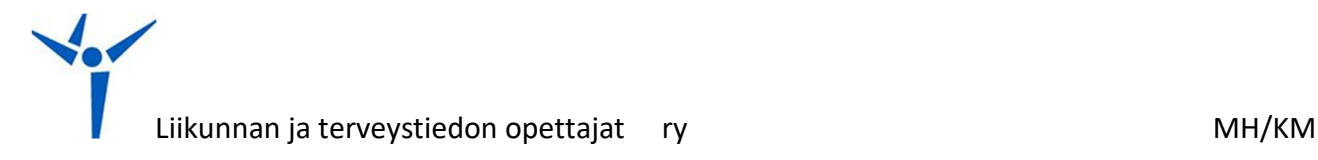

### **GIMP – työkalut**

#### Valintatyökalut:

Suorakulmainen valinta

Saksivalinta: Valitsee kappaleita reunatunnistuksen avulla

Ellipsinmuotoinen valinta

Vapaavalinta, käsinpiirrettävä valinta

Valitsee yhtenäisen värin perusteella

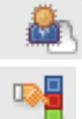

Valitsee edustalla olevat kohteet

Valitsee samanväriset alueet

### Käsittelytyökalut:

<del>I<mark>J</mark>⊅</del> Siirtotyökalu, siirtää kerroksia, valittuja alueita ja muita objekteja

Skaalaustyökalu: suurennus / pienennys

Kiertotyökalu

### Omatoiminen lisääminen/poistaminen

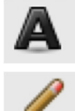

Tekstityökalu, laatii teksilaatikon, johon voi valita fontin jne.

Kynä, valintaikkunasta säädettävissä.

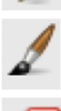

Suti, samankaltainen kuin edeltävä.

Pyyhekumi

# Värit:

 Käytössä olevat värit. Klikkaamalla vasemmalla aukeaa edustavärin, oikealla klikkauksella aukeaa taustavärin valintaikkuna. Nuolista voi vaihtaa värien paikan.

Työkaluasetukset ilmestyvät väripaletin alapuolelle kun työkalu valitaan. Esim. Fonttikoko, sudin paksuus jne.

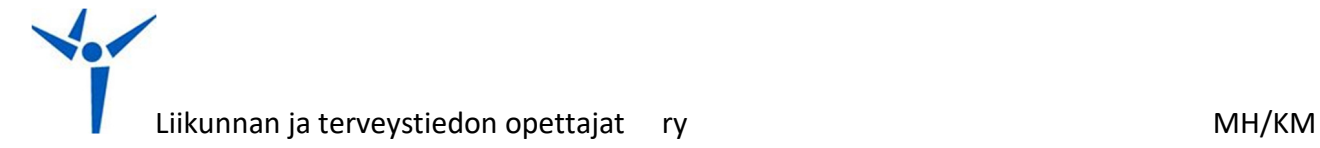

### **GIMP – Tasot**

Ohjelmaan voidaan tuoda kuva usealla tavalla, kuten esimerkiksi.

- Tallennettu kuva tiedostosta.
- Kopioidaan kuva (ctrl+c) ja liitetään se ohjelmaan (ctrl+v)
- Screenhot ja liittäminen GIMP ohjelmaan

Kuvan muokkaukseen kannattaa käyttää tasoja. Tällöin isotkin muokkaukset on helppo poistaa, eikä alkuperäinen kuva "tuhoudu".

Tasot aukeavat yleensä oikealle puolelle. Mikäli ei näy lainkaan työkalu tai taso-ikkunoita, pitää kuvaa joko pienentää kulmista vetämällä tai avata tasot valintaikkunat ylhäältä: ikkunat-> telakoitava valintaikkunat.

# **SE, HALLITSEEKO OPPILAS TASOJEN KÄYTÖN VAI EI, VOI OLLA HYVIN RATKAISEVAA ONNISTUNEEN TEHTÄVÄN AIKAANSAAMISEKSI.**

Tasot-ikkunasta löytyy seuraavia elementtejä:

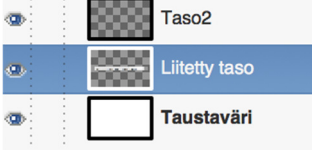

Tässä näkyy käytössä olevat tasot. Liitetty taso = liitetty kuva.

 Uusi taso. Tätä klikkaamalla pääsee mm. Nimeämään tason, ja valitsemaan täyttötavan. Lähtökohtaisesti valitsee läpinäkyvä =ei tee edusta/taustaväri. Leveys ja korkeus ovat lähtökohtaisesti samat kuin aiemmassa kuvassa.

Uusi tasoryhmä.

Tason vienti ylemmäs / alemmas

Muodostaa tasosta kopion ja lisää sen kuvaan.

Poistaa tason.

# **MIKÄLI JOTAIN EI TAPAHDU TAI JOKIN EI OLE MAHDOLLISTA (EI KOPIOI & LIITÄ TMS.) JOHTUU TODENNÄKÖISESTI SIITÄ, ETTÄ VALITTUNA ON VÄÄRÄ TASO.**

**Tallennus: GIMP saattaa tarjota vaihtoehdoksi .XCF –muotoa, mikäli valitaan tallenna nimellä valintaikkunasta. Tämä on hyvä vaihtoehto, jos kuvaa aikoo vielä muokata tasoina GIMPohjelmassa. Mikäli kuvankäsittely on valmis ja se halutaan palauttaa kokeen yhteydessä, on syytä valita vie kuva ja tallentaa .jpg tai .png –muodossa työpöydälle. (.jpg etenkin, jos on tuotu valokuva ja muokattu sitä).** 

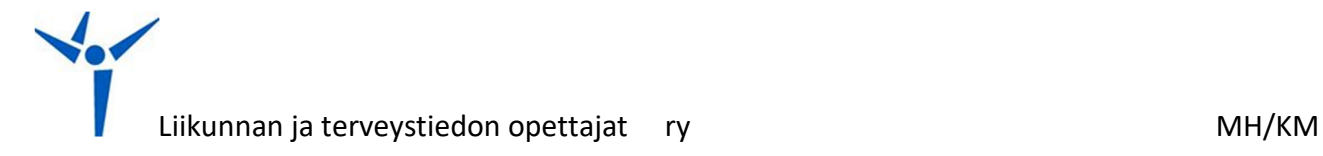

# **Pinta – työkalut**

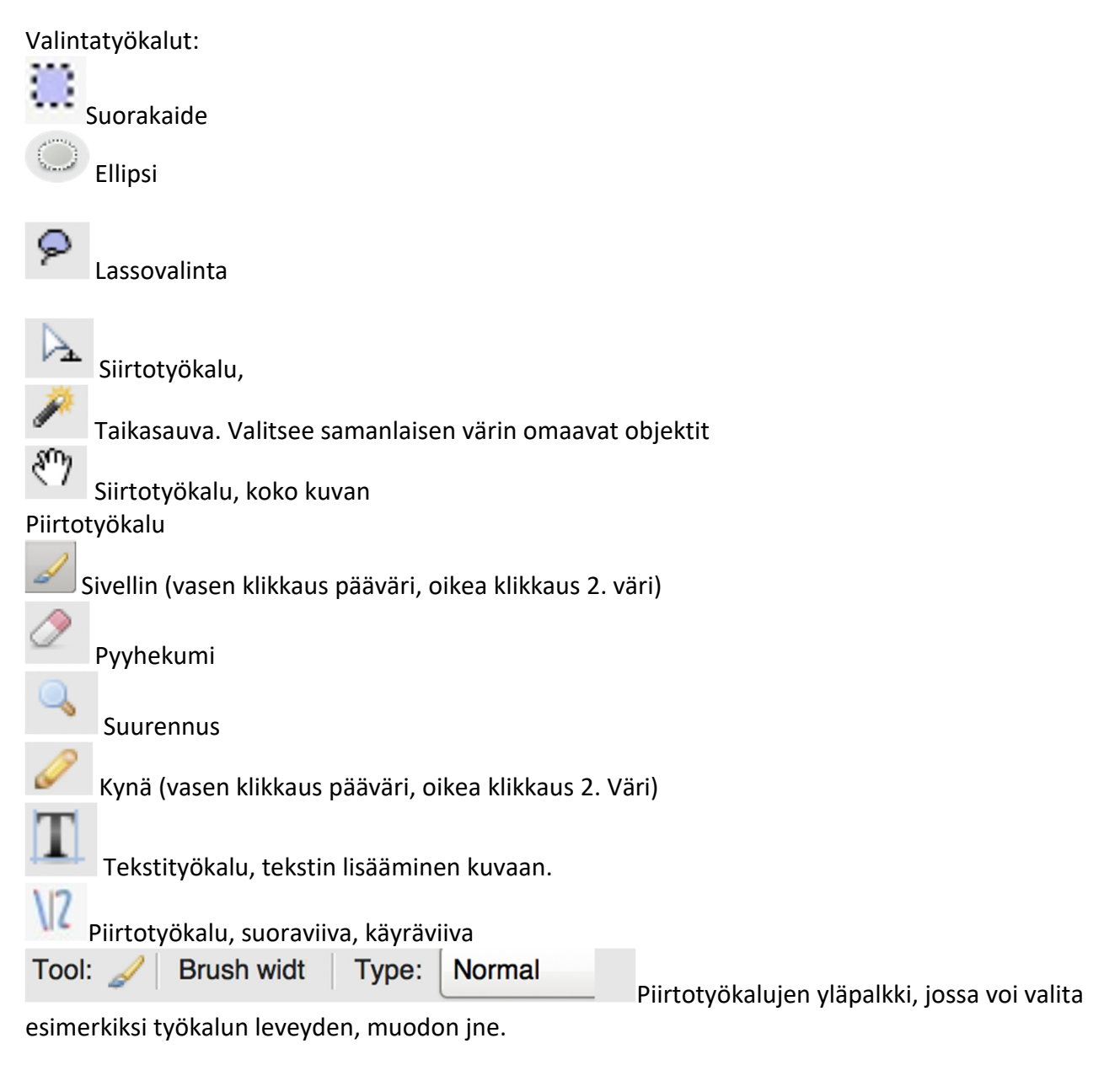

# Muita:

ು Edusvärin ja taustavärin vaihto Gradientti (kahden värin sekoittaminen)

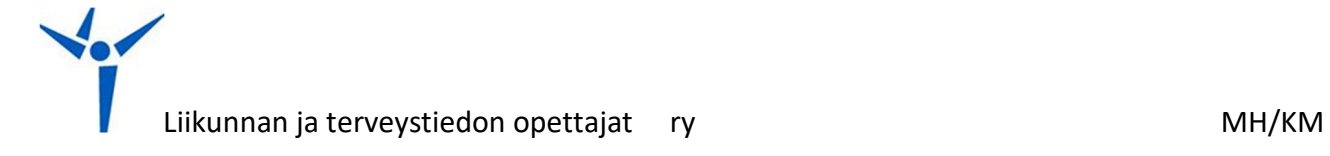

# **LibreOffice – Calc (taulukkolaskenta)**

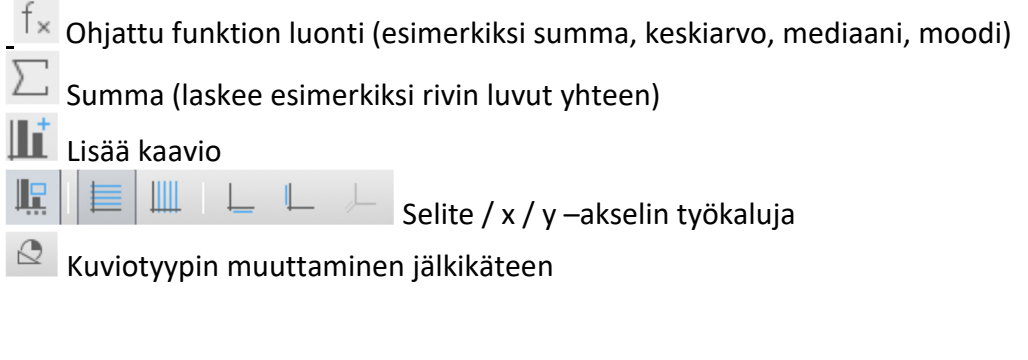

 $\mathbf{1}$ 2 Tietojen syötön (1, 2) jälkeen voi mustasta neliöstä vetämällä kopioida tietoja nopeasti lisää. Tietoja oltava vähintään kahdessa solussa. Toimii myös funktioiden kopioimisessa.

Entä jos data on väärinpäin? Kaavion kohdalla kaksoisklikkaus hiiren oikealla painikkeella. Avautuu valikko ja alimpana tietoalueet (data ranges). Avautuvasta ikkunasta valitaan arosarjat riveillä/sarakkeissa (Data series in columns/rows).